## **Office 365 videopalvelu opiskelijoille**

## **-videon lataus iOS-mobiililaitteella:**

1) Kuvaa video laitteella. Pidä video mahdollisimman lyhyenä. Video tallentuu laitteen Kuvatsovellukseen.

2) Asenna laitteeseesi sovellus nimeltä Office 365 Video for iPhone. Sovellus löytyy AppStoresovelluskaupasta ja on maksuton.

3) Avaa sovellus ja kirjaudu siihen sisään. Ensimmäisellä kirjautumisella syötä vain käyttäjätunnus, ja laita se muodossa [etunimi.sukunimi@student.kyamk.fi](mailto:etunimi.sukunimi@student.kyamk.fi) tai [etunimi.sukunimi@edu.mamk.fi.](mailto:etunimi.sukunimi@edu.mamk.fi) Klikkaa salasanakenttää ja odota että sovelluksen kirjautumissivu ohjautuu automaattisesti toiselle kirjautumissivulle.

4) Kirjaudu sisään toiselle kirjautumissivulle niin, että syötät kirjautumistunnuksesi muodossa [käyttäjätunnus@student.kyamk.fi](mailto:k%C3%A4ytt%C3%A4j%C3%A4tunnus@student.kyamk.fi) tai [käyttäjätunnus@edu.mamk.fi.](mailto:k%C3%A4ytt%C3%A4j%C3%A4tunnus@edu.mamk.fi) Käytä samaa käyttäjätunnusta millä kirjaudut koulun koneille.

5) Valitse **-kuvakkeen alta kohta kanava, jolla haluat julkaista videosi.** 

6) Valitse oikeasta yläkulmasta Plus-merkki ja valitse kohta Lataa.

7) Valitse ladattava video, ja kun saat sen esikatselun eteesi, valitse oikealta alhaalta kohta Valitse. Anna videolle nimi. Ja valitse oikeasta yläkulmasta kohta Lataa.

8) Odota, että video latautuu palveluun ja palvelu käsittelee videon julkaisukuntoon.

9) Saat sähköpostiviestin koulun sähköpostiisi, kun video on valmis katsottavaksi kanavalla.

10) Tarkista, että videosi on nimetty tunnistettavasti, ja löytyy videokanavalta.

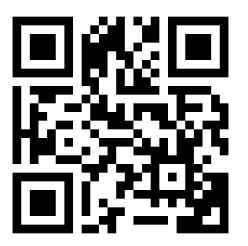

Lataa ohjeen linkki mobiililaitteellesi tästä QR-koodista.

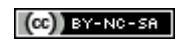